# **Infinite Campus – Changing Household and Personal Information in Portal**

There is certain information portal users may change inside the Campus Portal of Infinite Campus. Some information will change immediately as soon as you submit the change, other information will need to be approved by a Campus administrator. Below is the various information you may change.

### **Changing Household Information**

When you log into the Campus portal, this is the first screen you will see:

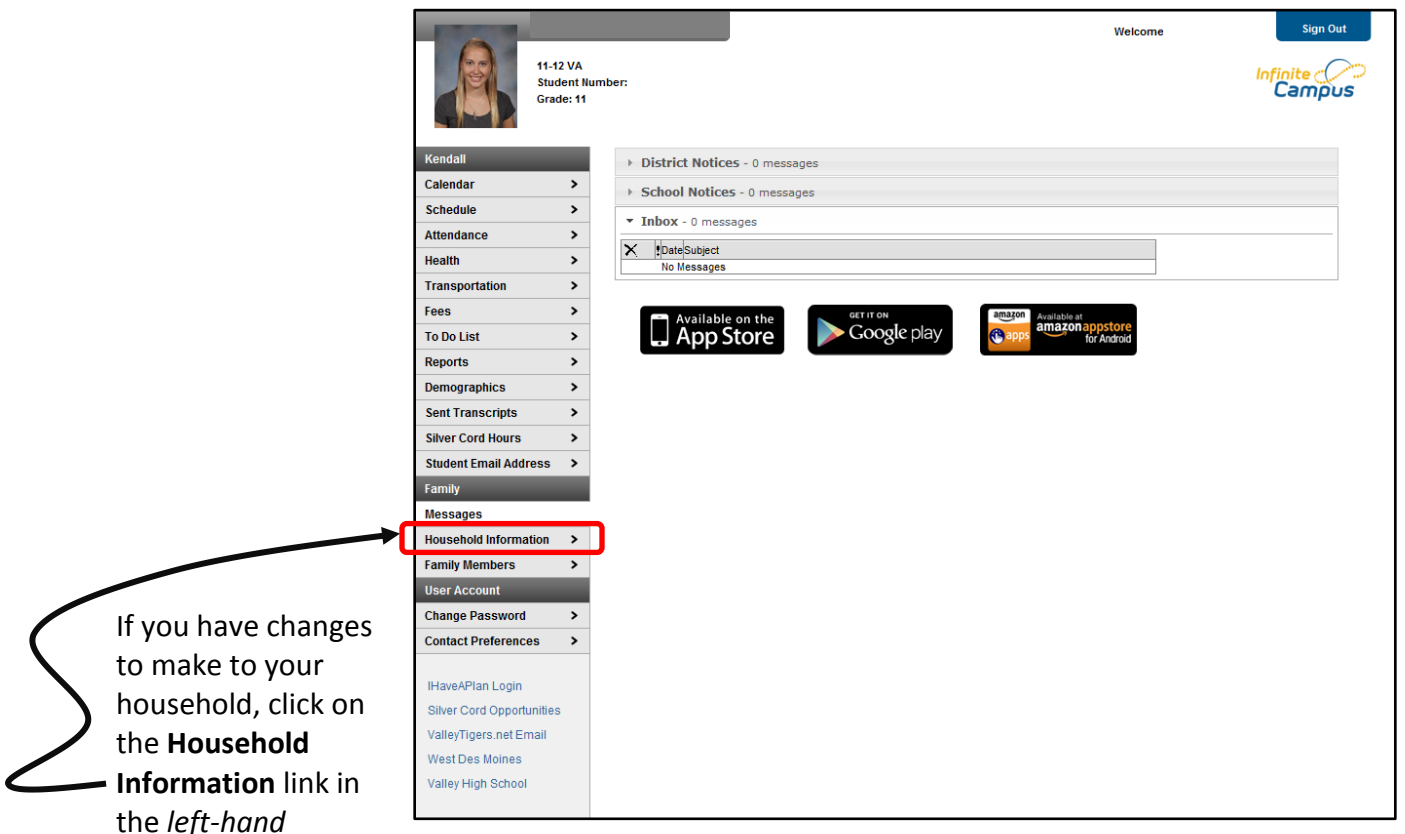

column to begin the process of making your changes. Any address change will need to be verified by the District Registrar and you will receive a confirmation message on your opening screen of Infinite Campus after it has been verified.

#### **To change your Household Phone Number**

- 1. Click on the **Update** button below the posted phone number.
- 2. Type in the new phone number.
- 3. Type in a comment, if appropriate.
- 4. Click on the **Send Update** button to submit.
- 5. You will be prompted with a **Request Sent** message. Click **OK** to close the message.

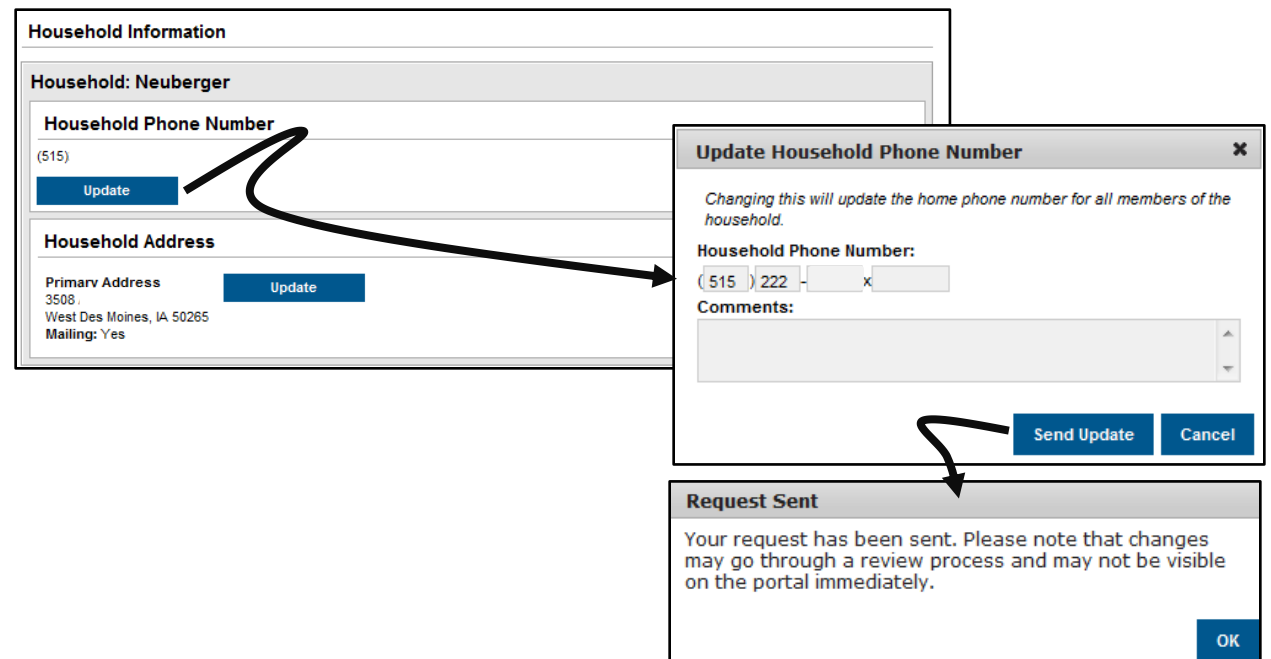

#### **To change your Household Address**

- 1. Click on the **Update** button next to your primary address.
- 2. Type in the new address. Those fields in **\*red** are required.
- 3. Check  $\boxtimes$  if you want to have this as your mailing address, too.
- 4. Click to  $\odot$  select whether you are changing your address because you're moving or if it was incorrect in the first place.
- 5. Type in a comment, if appropriate.
- 6. Click on the **Send Update** button to submit.
- 7. You will be prompted with a **Request Sent** message. Click **OK** to close the message.

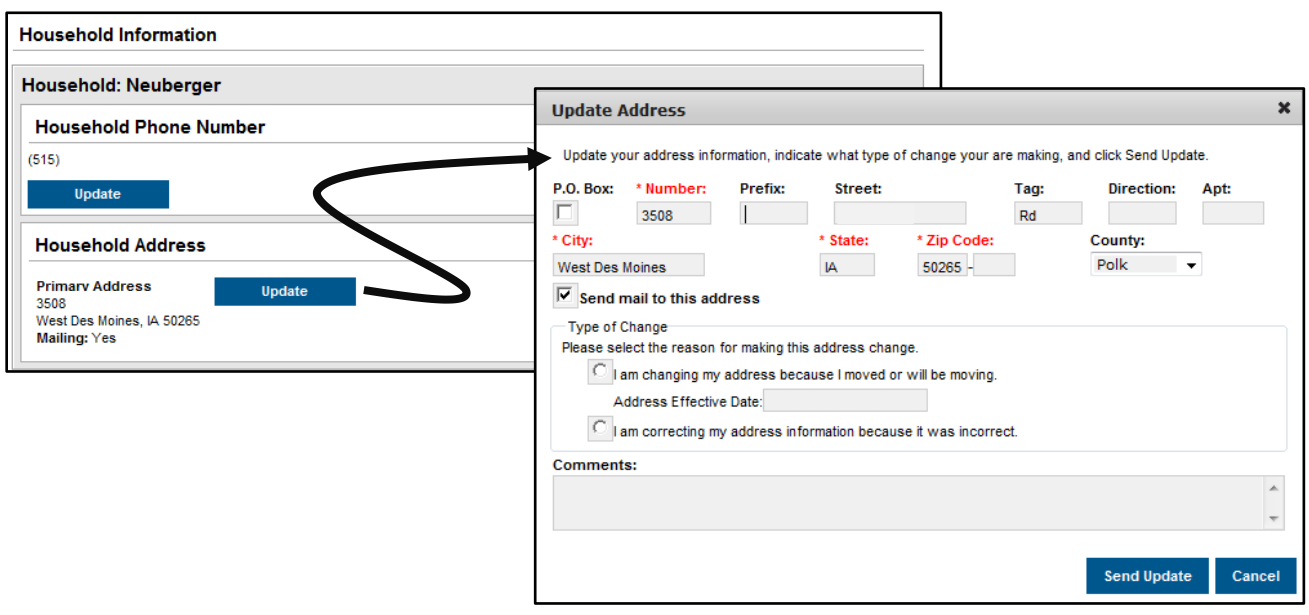

## **Changing Personal Information**

If you have changes to make for yourself or family members, click on the **Family Members** link in the *left-hand* column to begin the process of making your changes. Any change will need to be verified by the District Registrar and you will receive a confirmation message on your opening screen of Infinite Campus after it has been verified.

### **To change your cell phone, work phone or email address**

- 1. Scroll to your information and then click on the **Update** button under the phone numbers.
- 2. Type in the new information. Those fields in **\*red** are required, so be sure to confirm that they are correct.
- 3. Type in a comment, if appropriate.
- 4. Click on the **Send Update** button to submit.

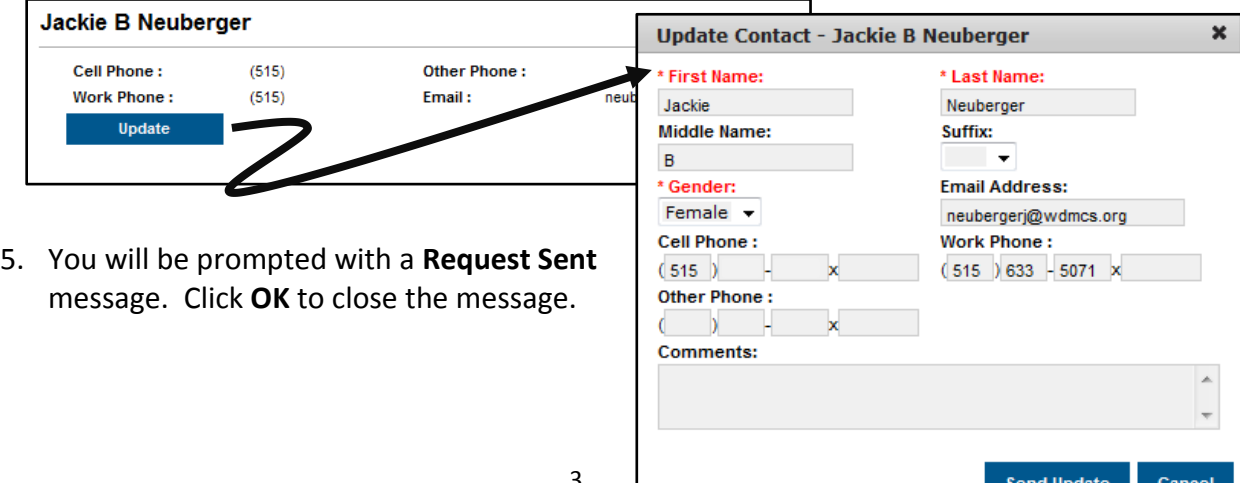

Calendar  $\,$ Schedule  $\,$  $\mathbf{\hat{}}$ **Attendance**  $\,$ **Health Transportation**  $\,$ Fees  $\,$  $\rightarrow$ **To Do List Reports**  $\overline{\phantom{a}}$ **Demographics** >  $\,$ **Sent Transcripts Silver Cord Hours**  $\mathbf{\Sigma}$ **Student Email Address**  $\rightarrow$ Family **Messages Household Information**  $\,$ **Family Members**  $\overline{\phantom{0}}$ **User Account Change Password**  $\,$ **Contact Preferences**  $\,$ 

#### **To change a relationship**

1. Click on the **Update** button next to the relationship you wish to change.

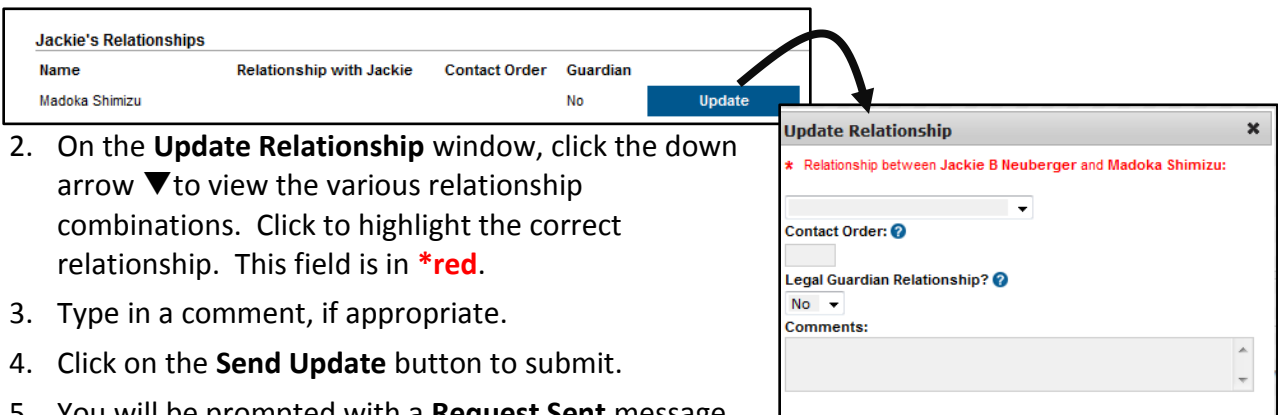

5. You will be prompted with a **Request Sent** message. Click **OK** to close the message.

## **Changing Contact Information**

It is important to have up-to-date contact information in Infinite Campus. The district uses Campus Messenger to send emergency notifications, school closing announcements, attendance information and general school notifications.

If you have changes to make, click on the **Contact Preferences** link in the *left-hand* column to begin the process of making your changes. Changes will take place immediately when saved.

### **To change your contact preferences**

- 1. Enter or update your existing email address in the **Email Address** box. Only one email address is allowed for each portal account. Please make sure the email address has been entered correctly.
- 2. Check the boxes  $\boxtimes$  to the right of the **phone number**(s) to indicate which type of messages should be directed to each phone number.
- 3. Check the boxes ⊠ to the right of the **email address** to indicate which type of messages should be directed to the email address listed.
- 4. If you need to **change a phone number** that is listed you will need to change that under **Household Information** (instructions are on page 2)
- 5. Click on the **Save** button to submit.

### **Helpful Hint**:

Check  $\boxtimes$  the **High Priority** box for all phones that SHOULD be called for weather notifications.

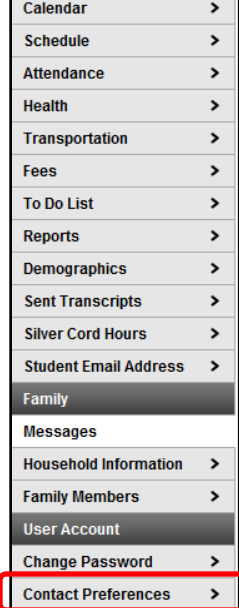

**Send Update** 

Cancel

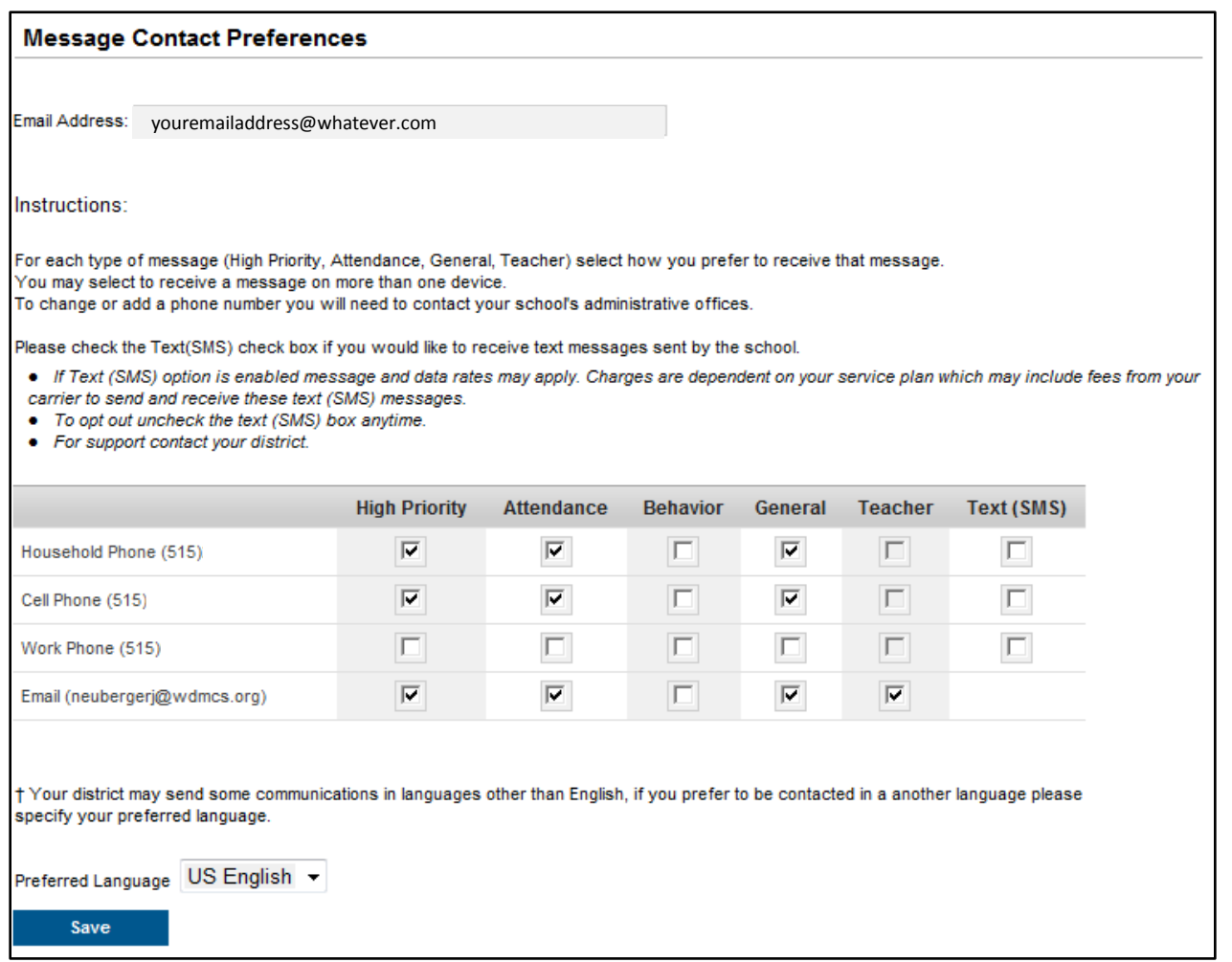

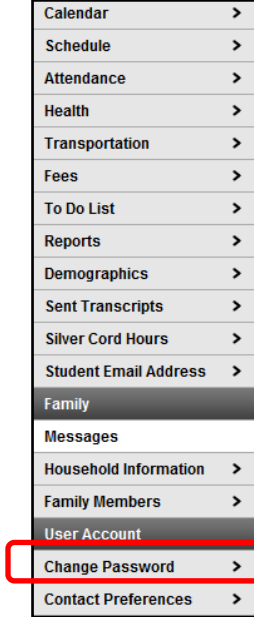

### **Changing Password**

If you would like to change your password, click on the **Change Password** link in the *left-hand* column to begin the process. Change will take place immediately when saved.

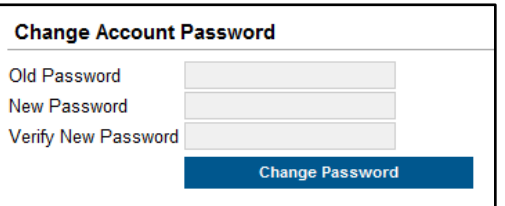

- 1. Type your current password in the **Old Password** field.
- 2. Type your new password in the **New Password** field.
- 3. Retype your new password in the **Verify New Password** field.
- 4. Click the **Change Password** button to submit.

**If you forget your password, you will need to contact your student's school office to have your password reset.**